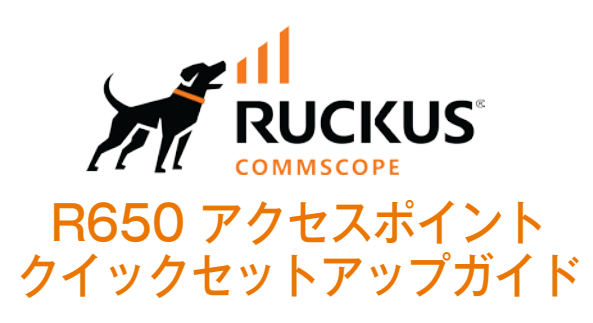

本「クイックセットアップガイド」には、RUCKUS R650 デュア ルバンド 802.11ax 屋内 Wi-Fi アクセス ポイント (AP) を設 置して使用を始めるための手順が詳しく記載されています。

### **図1** R650 アクセスポイント 上面図

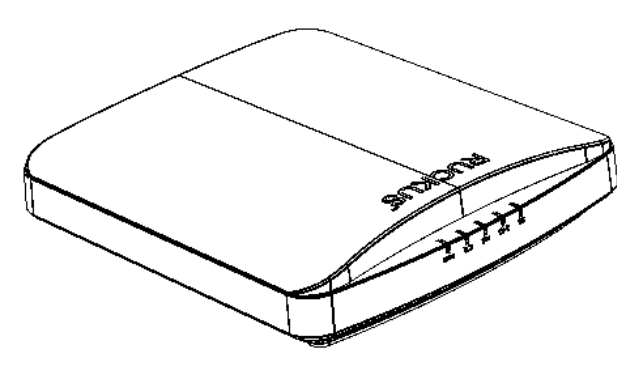

### **本ガイドの多言語版についての情報**

- **•** 请从以下网站获得该指南的简体中文版 support.ruckuswireless.com/?docs-box
- **•** Vous trouverez la version française de ce guide à l'adresse suivante
- **•** 이 가이드의 한국어 버전은 웹 사이트 (https://support.ruckuswireless .com/?docs-box ) 에서 확인하시기 바랍니다.
- Veja a versão em português (Brasil) deste quia em https:// support.ruckuswireless.com.
- Puede ver la versión en español (América Latina) de esta guía en https://support.ruckuswireless.com

# **説明を始める前に**

RUCKU製品を導入する前に、最新版のソフトウェアとリリース文書 がそろっていることをご確認ください。

- リリースノートおよびその他の文書は、以下に掲載してあります。<br>http://support.ruckuswireless.com/documents
- ソフトウェア アップグレードは、以下にて可能です。http://<br>support.ruckuswireless.com/software
- ソフトウェア ライセンスおよび制限保証の情報については、以下 をご確認ください。http://support.ruckuswireless.com/warranty

# **パッケージの付属品**

R650のパッケージには次の物品が含まれております。

- **•** R650 AP本体
- 平面取付用のネシ&アンカー1式<br>ー
- **•** レール用マウンタ(2つで1式、IEC/DINレール取付に必要)
- **•** 適合宣言書/規制に関するパンフレット

# **必要なハードウェアや工具**

- **管理用PC(クラウド接続前に静的IP設定が必要な場合のPC)**
- **•** LANケーブル(cat5e以上、両端RJ-45コネクタ付ケーブル)
- **•** AC/DC電源アダプタ(DC48V、別売品 902-1170-JP00) または 802.3at準拠のPoEスイッチまたはPoEインジェクタ
- **•** 別売オプション 902-0120-0000 セキュア・マウントキット
- **•** 壁や天井に取り付ける場合、材質に応じて電動ドリルと 4.75mmのビットが必要です。 マウントキットが無い場合は、市販されているDINレールが 無ければ天井取付はできません。
- **•** ポール取付の場合は、38.1mm~63.5mmまでの直径を持つ パイプかポールであること、セキュア・マウントキットおよび 市販されているポール用クランプ金具が最低2本は必要であり、 クランプを締め付けるための工具も必要です。

# **手順1: APとPCをLANケーブルで接続して下さい**

- 1. LANケーブルをPC/AP(2つのRJ-45 いずれかのポート) 接続します。
- 2. POEが無い場合、AC電源アダプタを用意しなければなりません。 AC電源アダプタはRuckus純正品902-1170-JP00でなければ使用は できませんのでご注意下さい。

**メモ: PoEインジェクタまたはPoEスイッチがある場合は、 APの2.5G Eth PoEポートに接続して給電とLAN接続**

### **図2** R650 アクセスポイント 底面図

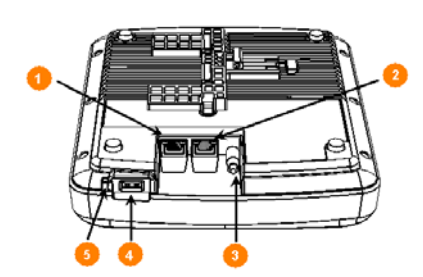

3. APのLEDのうち、PWR LEDが緑点灯していれば準備完了です。

**表1 R650 ポート一覧**

| No. | 表示名                | 説<br>明                                           |
|-----|--------------------|--------------------------------------------------|
| 1   | 1G Eth             | 10/100/1000 Mbps RJ-45 Ethernet ポート<br>(PoE#L)   |
| 2   | 2.5G Eth<br>PoE    | 100/1000 M/2.5G bps RJ-45 Ethernet<br>ポート(PoE無し) |
| 3   | $48V = -$<br>0.75A | DC48V 0.75A 入力<br>(DCバレルコネクタ内径1.35/外形3.5mm)      |
| 4   | <b>USB</b>         | USB 2.0 ポート<br>(Type-A)                          |
| 5   | <b>RESET</b>       | 工場出荷時設定に戻すスイッチ<br>(10秒以上押したままにする必要がある)           |

### **手順2: APセットアップのためPCの準備をする**

#### **メモ: 以下の手順はPCがWindows8.1以降であることを想定し たものです。**

- 1. WINキー+X などで、ファイル名から実行を表示し、「ncpa.cpl」 を入力して実行します。
- 2. ローカルエリア接続またあhイーサネットを右クリックして、 プロパティ > インターネットプロトコル バージョン4(TCP/IP4) のプロパティに移動し、 IPv4のIPアドレス設定を次のように設定 変更して下さい。

**メモ: 現在の設定を、後で使用するかも知れませんので、設定前 の設定はすべて書き留めるか、スクリーンショットを撮影して おきましょう。**

- 3. IPアドレスを自動的に取得するではなく、次のIPアドレスを使うを 選択し、
	- ・APのデフォルトのIPアドレス:192.168.0.1以外の192.168.0.2 ~254 いずれかの任意のアドレスを設定
	- ・サブネットマスク:255.255.255.0

・デフォルトゲートウェイは空欄で、DNSサーバの2つの欄も 空白にすることが推奨されます

- ・OKをクリックして変更を保存しておきます
- 4. 設定が正しく行われたかどうかを確認するために、もう一度 ファイル名から実行を表示し、「cmd」を入力して実行します。 プロンプトが現れたら、ping 192.168.0.1 (enterキー)を 入力し、Reply from が4行表示されることにより、PCからAPへの Pingコマンドによるネットワーク疎通確認ができます。 万が一、Request Timeout が4行出てしまう場合は、APのRESET スイッチを10秒長押しするか、ケーブルの交換、あるいはもう一度 手順1からここまでのすべての手順を見直す必要があります。
- 5. なお、DHCPサーバによる参照が出来る環境の場合は、APとPCを 直接接続することなく、ネットワークにあるスイッチング・ハブに APとPCをそれぞれ接続すれだけで結構です。

## **手順3: 続いて、APにログインします**

- 1. 手順2に続きまして、APにWebブラウザでログインして下さい。 なお、Webブラウザは、IE(Internet Exploler)以外を使用して下さい。
- 2. MS EdgeやGoogle Chromeなどをダウンロードしてから、URLアドレス 欄に http://192.168.0.1 を入力して、Enterキーを押します。
- 3. 「この接続ではプライバシーが保護されません」が表示されますが、無視 し詳細情報をクリックしてから、表示される 「 192.168.0.1にアクセスする (安全ではありません)」のリンクをクリ ックすることで、次のログイン画面になります。
	- **図3** R650 アクセスポイントのログイン画面

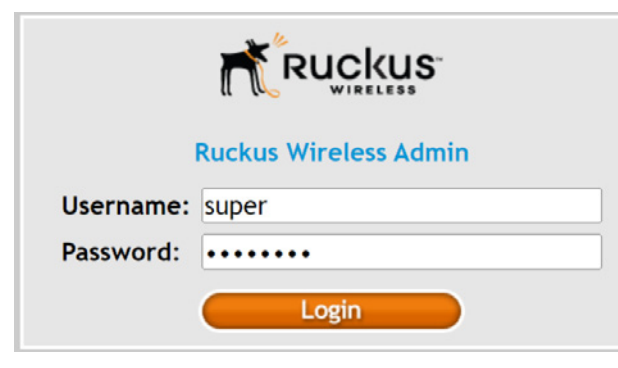

- 4. username= super Password= super-admin を入力して、Loginボタンを押すと、新しいパスワードを設定する画面に なりますので、最低でも8文字の英数字入力を行い、確認のために再度同 じく新しいパスワードを入力してから、Submit をクリックします。
- 5. 再びログイン画面(図3)が表示されますので、username= super Password= 新しいパスワード を入力して、Loginボタンを押すことに より、Status :: Deviceの画面が表示されます。
- 6. ここでは固定IPv4の説明だけしています。

 IPアドレスを固定にしなくても、RuckusOneクラウドサーバに接続でき る場合は、ローカルでのセットアップは不要です。 APのLEDが、次の状態と同様に PWRとDIR/CTLのランプが緑色に点灯 (点滅では無い)している場合は、ブラウザを閉じて、クラウドサーバ 管理者のための、アクセス先であるhttps://psi.msp.asia.ruckus.cloud/ へアクセスして下さい。

**図4** R650 アクセスポイントのLEDランプの状態

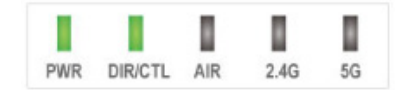

7. 図4で示すLEDにならず、PWRだけがゆっくりと点滅している場合は 固定IP設定が必要な状態です。

 Configuration メニューの下にある Internetをクリックしてから、 Static IPを選択し、IPv4 アドレス、サブネットマスク、ゲートウェイ、 およびDNSの設定までを入力して下さい。以下は一例ですが、すべての アドレスはルータや環境に応じて異なるので、設置先のネットワーク管理 者から、正しく設定できるアドレス情報をすべて貰う必要があります。

#### **図5** APのローカルWebUIの Configuration画面

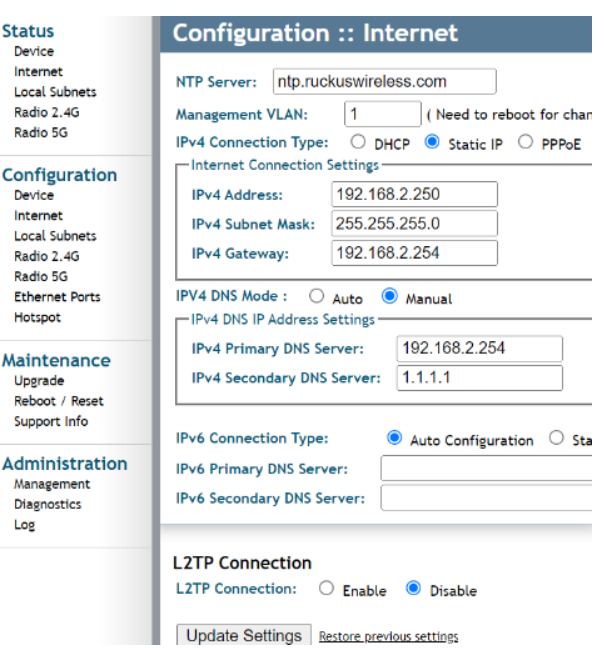

8. 必要な入力をした後、画面一番下の Update Settings をクリックすることにより、 即時適用されます。

## **手順4: APを所定の場所で起動**

- 1. 手順3のために、APとPCを1対1で接続していた場合は、APがRuckusOneクラウド サーバに接続するために、ルータと接続できる場所に移動する必要があります。 なお、手順2の5で既に所定の場所でAPを起動させており、図4のLEDの状態になって いるのであれば、ここでは何もする必要はありません。
- 2. APがRuckusOneクラウドサーバに接続するためには、ルータのLANポートと通信 可能なスイッチング・ハブ二接続されているか、またはハブ経由でPoEインジェクタ を経由して、APの2.5G Eth PoEポートに接続されている必要があります。PoEイン ジェクタがある場合は、AC電源アダプタは不要となります。

※このR650クイックセットアップ ガイドは、株式会社ピーエスアイ が制作したものです。 Ruckus APはオンプレミスの物理 または 仮想コントローラ(SmartZone™) クラウド管理コントローラ (RUCKUS One™)、または コントローラレス・アーキテクチャ (RUCKUS Unleashed™)から選択 することができますが、当社では原則 RUCKUS One™であるクラウド管理に よるコントローラのみ提供しています。 そのため、それ以外については説明し ていませんので、参考にされる場合は ご注意下さい。

## **手順5: クラウドサーバに接続できない?**

- 1. ここまでの説明を行っても、図4のようにPWRランプ だけが点灯状態だが、しかしDIR/CTLランプがゆっくり 点滅している場合は、ファイアーウォールの設定変更が 必要であるかもしれません。
- 2. ルータまたはルータの上位にあるUTMなどがある場合は ファイアウォール設定を確認して下さい。

#### ●APからのアウトバウンドHTTPS (TCP 443) 宛先

https://ap-registrar.ruckuswireless.com https://asia.ruckus.cloud https://device.asia.ruckus.cloud https://storage.googleapis.com

### ●APからのアウトバウンドHTTP (TCP 80) 宛先

http://ocsp.comodoca.com http://ocsp.entrust.net http://ocsp.godaddy.com

●APからのアウトバウンドSSH (TCP 22) 宛先

device.asia.ruckus.cloud

## **手順6: APを壁または天井に取り付ける方法**

- 1. R650標準キットの場合、壁取付は2本の木ネジ(必要あればアンカー埋込)で取付可能、 天井取付の場合は、DINレールまたはIECレール(3.5cm幅)を別途お買い求めいただく 必要があります。DINレールはネット通販などでお買い求めいただけます。 参考リンク: https://www.amazon.co.jp/dp/B097J1XJYD
- 2. 壁取付の場合、本クイックガイドの4ページ目にあるマウント・テンプレートを利用して 取付穴の2箇所の場所の印を取付面に付けて下さい。
- 3. 壁材がそもそも木材の場合は、アンカー不要なので電動ドリルにM4用の(+)ビットで そのまま木ネジを締め込むことができます。但し、ナベ部分が6mm突き出したところで 留める必要があります。
- 3'. 石膏ボードや柔らかい材質のモルタルの場合は、アンカーを使います。 電動ドリルに4.75mmのビットを準備し、穴をあける壁の材質に合わせて、ドリルビットを 用意して下さい。 アンカーを使用する場合のみ取付面の印を付けた場所に、深さ25mmの穴を開けて下さい。 アンカーをハンマーなどで、壁面に完全に埋め込んで下さい。 APを掛けられるように、ナベのネジ頭を約6mm 突き出した状態で残すよう、木ネジを アンカーに締め込んで下さい。
- 4 . 2箇所のネジ頭の準備ができましたら、APをひっかけて下さい。 なお、取付済のAPを取り外すには上側のストッパーをリリースするために、付属のピン ホール工具を穴に差し込んでおく必要があります。穴の位置は図7を参照して下さい。

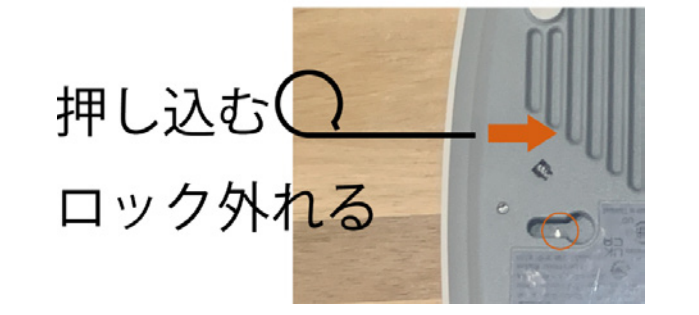

**図7** ストッパーをリリースするための穴の位置

## **手順7: APを天井または19インチラックに取付**

1. 天井取付の場合、少なくとも10cm幅のDINレールが必要です。 19インチ・ラックにAPを取り付ける場合は、19インチ幅のDIN レールを購入して下さい。またレールの中央にラックネジが使用 可能な穴が開いている必要があります。

DIN/IECレール

**図8** レールガイドの組立 **図9** レールガイドをAPに取り付ける

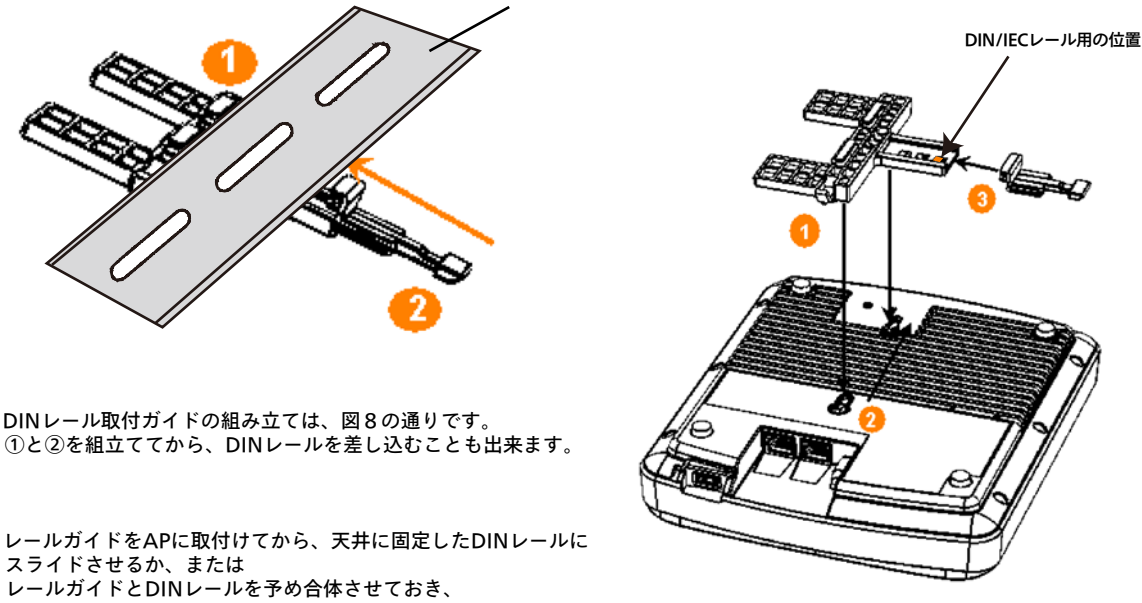

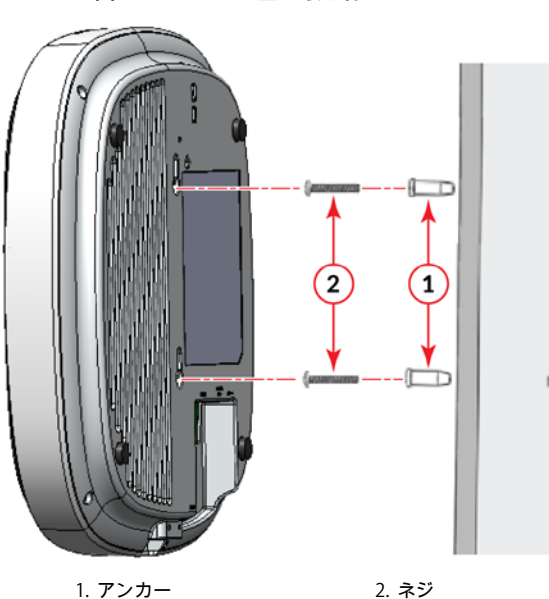

**図6** R650 を壁に取り付ける

3. レールガイドをAPに取付けてから、天井に固定したDINレールに スライドさせるか、または レールガイドとDINレールを予め合体させておき、 天井または19インチラックに後で固定するかのどちらかです。 なお、ラックの場合APの幅の空きスペースが必要となります。

2. DINレール取付ガイドの組み立ては、図8の通りです。

# Published March 2024. Part Number 800-72206-001 Rev F fixed by PSI  $\sim$  3 / 4 ページ 3 / 4 ページ

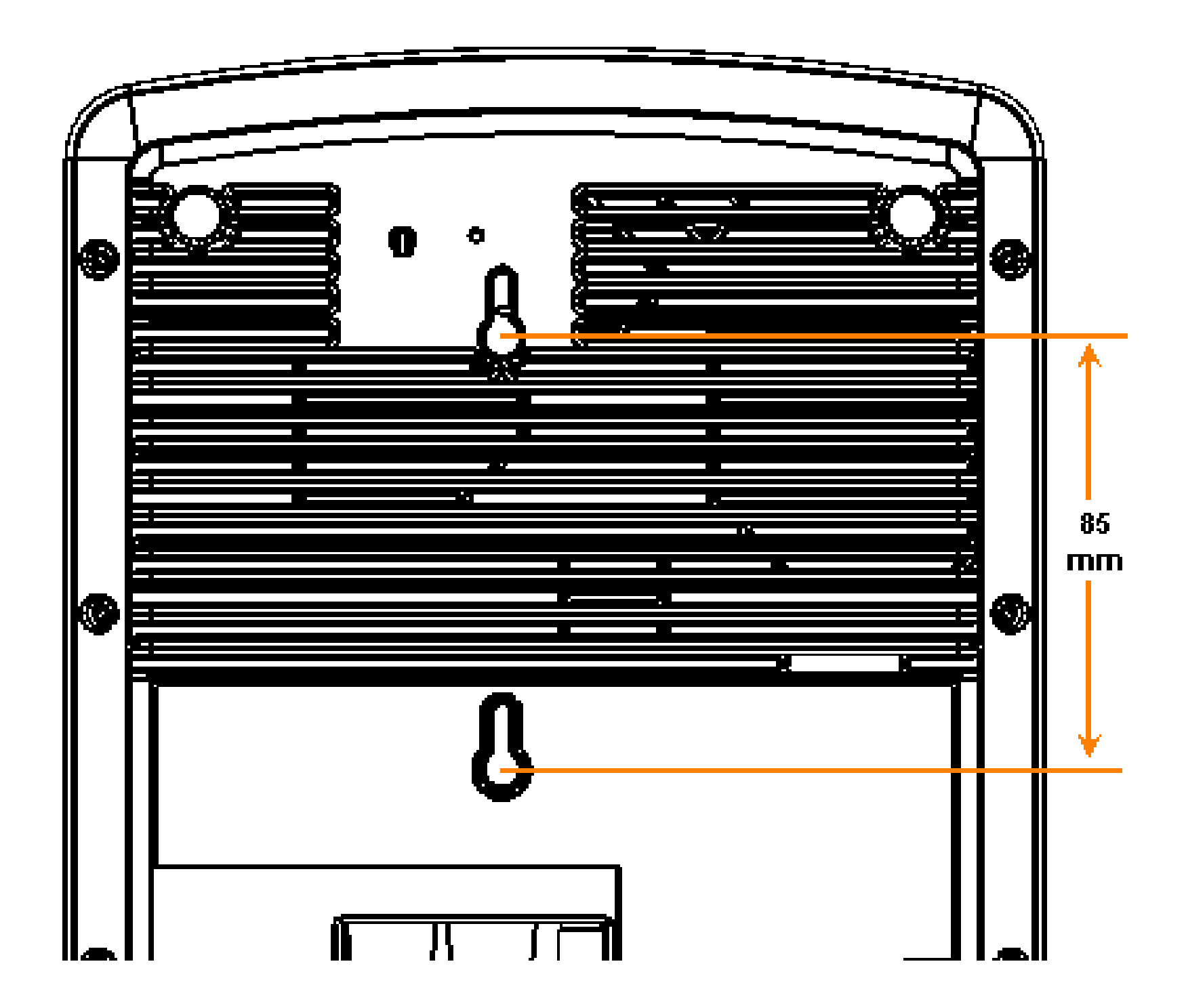